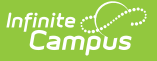

## **PLP Caseload**

Last Modified on 03/11/2024 8:44 am CDT

Student List in the [Caseload](http://kb.infinitecampus.com/#student-list-in-the-caseload) | Print [Caseload](http://kb.infinitecampus.com/#print-caseload)

## **Classic View**: Student Information > PLP > Caseload

**Search Terms**: PLP Caseload

The Caseload provides two ways users can view the students in their caseloads. Students appear in a user's caseload based on the user's Team [Memberships](https://kb.infinitecampus.com/help/team-members-plp) of **Team Manager** or **Service Provider**. The students who appear in the caseload is not determined by the Year, School, or Calendar selected in the Campus toolbar.

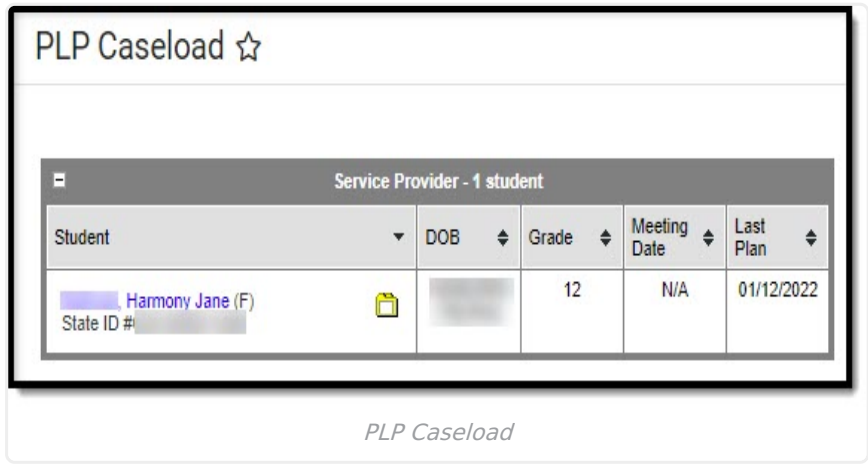

## **Student List in the Caseload**

Clicking on the Caseload tool opens a table view of students in the caseload, first of students for whom the user is the Team Manager and a second table of students for whom the user is a Service Provider. The number of students in each table appears at the top. Expand or collapse tables by clicking the + or - icons in the top left corner. If the user is both a Case Manager and Service Provider, the Service Provider table defaults to collapsed.

The student's name and the folder icon are links to the [Documents](https://kb.infinitecampus.com/help/documents-plp) tool.

Columns in the table are sortable by clicking the black arrow icons. Click once for ascending and twice for descending. Hold SHIFT to sort multiple columns.

Information only populates in these tables based on **locked** documents.

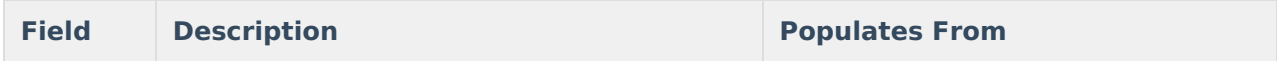

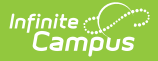

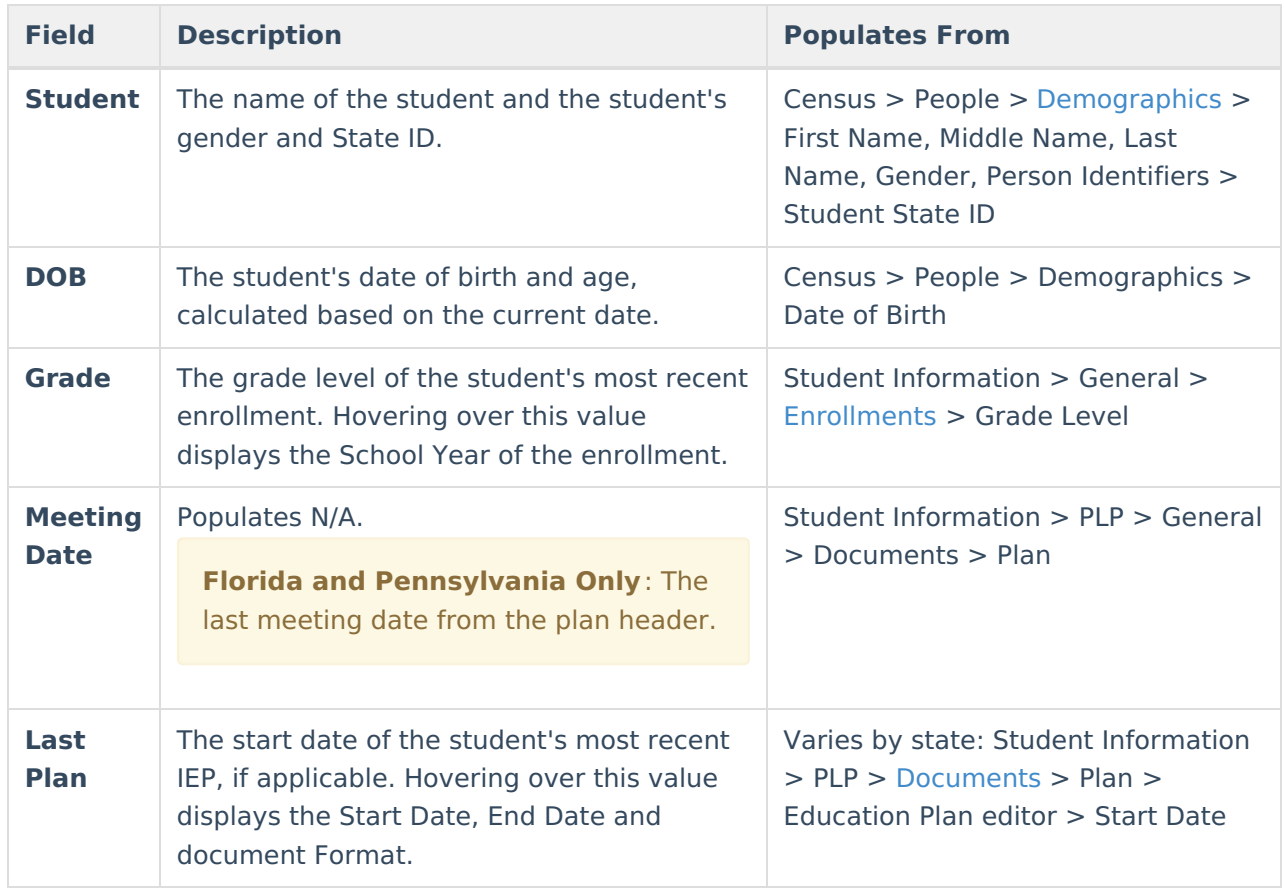

## **Print Caseload**

Printing the Caseload is best done using your browser's print function:

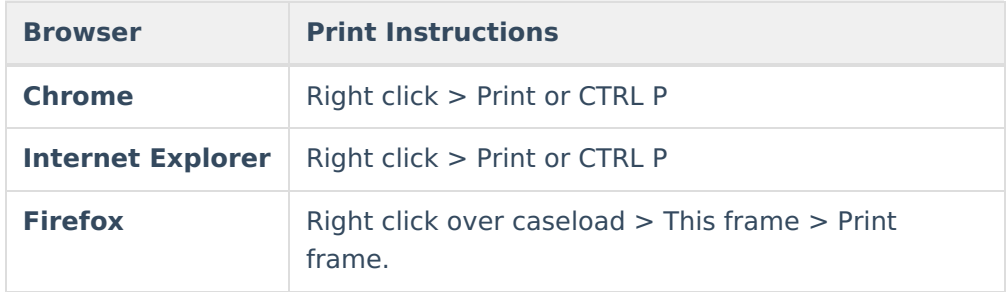

The Caseload can also be copied and pasted into an excel spreadsheet from most browsers.